\*New document 1 - Inkscape

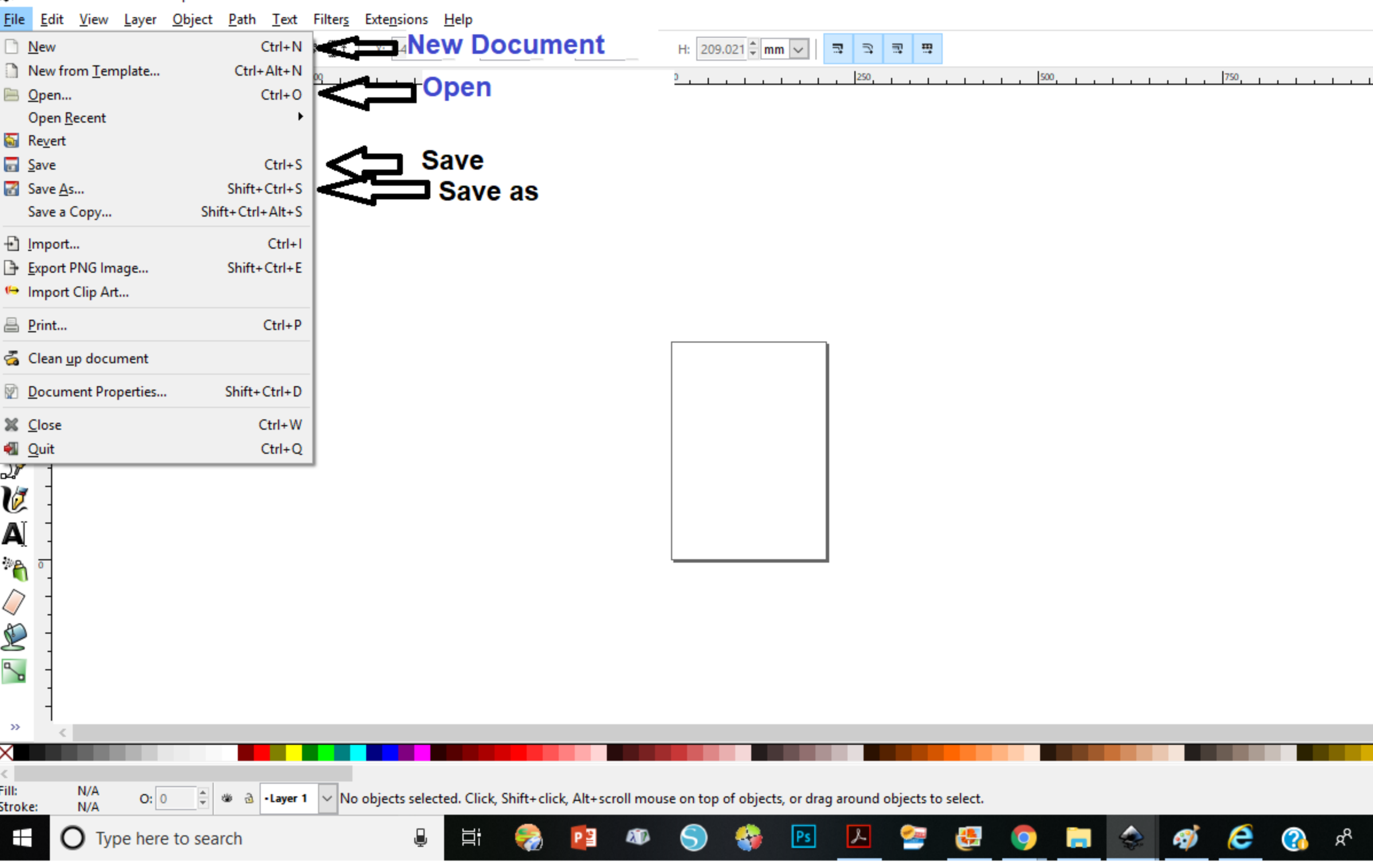

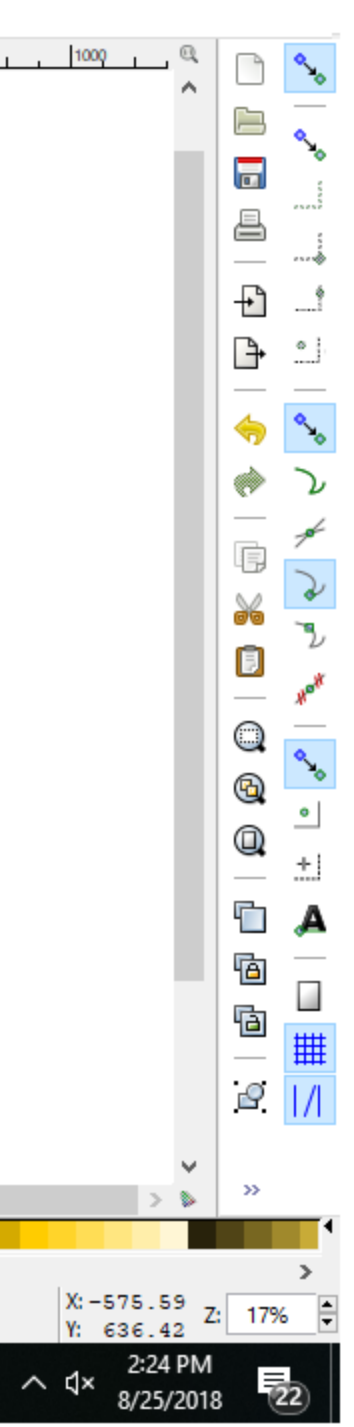

 $\Box$ 

 $-$ 

 $\times$ 

\*New document 1 - Inkscape Edit View Layer Object Path Text Filters Extensions Help <u>File</u>  $-43.435 \div$  Y: 84.900  $\div$  W: 318.029  $\div$  a H: 209.021  $\div$  mm  $\vee$ Undo: Delete  $\vert \overline{z} \vert$   $\vert \overline{z} \vert$ 囼  $Ctrl + Z$  $\frac{1}{2}$ ♠ Redo Shift+Ctrl+Z ù  $-250$ 250 500 750  $\overline{0}$ ĸ Undo History... Shift+Ctrl+H ଙ୍କ К X  $Ctrl+X$  $Cut$ Copy  $\sqrt{6}$ G  $Ctrl + C$  $C$ opy  $\Box$  $Ctrl + V$ Paste **Paste** Q **B** Paste In Place Ctrl+Alt+V Channel R **P** Paste Style Shift+Ctrl+V Paste Size ь <sup>2</sup> Find/Replace...  $Ctrl + F$  $\mathbb{C}$ Duplicate  $Ctrl + D$ Duplicate  $\bigcirc$ Clone  $\bigoplus$ Make a Bitmap Copy  $Alt + B$  $\circledS$ **B** Delete Delete **Select All**  $\frac{2}{\mathcal{Q}}$ 目 Select All  $Ctrl + A$ Select All in All Layers Ctrl+Alt+A ≫ Select Same V Invert Selection Deselect  $\mathbf{A}$ Resize Page to Selection Shift+Ctrl+R  $\mathcal{P}^{\text{in}}$ Create Guides Around the Page  $\sqrt{2}$ **Lock All Guides** R **Delete All Guides** ⊠ XML Editor...  $\mathbb{R}$ Shift+Ctrl+X Input Devices... 36 Preferences... Shift+Ctrl+P  $\gg$  $N/A$ <br> $N/A$ Fill:  $\frac{1}{\pi}$ IV No objects selected. Click, Shift+click, Alt+scroll mouse on top of objects, or drag around objects to select.  $O: 0$ 變 ି d | - Layer 1 Stroke: e  $\boldsymbol{\Omega}$ aj.  $\mathsf{R}^\mathsf{R}$  $\pm$ ⊌ 耳i PE  $PS$  $\mathbf{L}$ 2 ٠ **O** Type here to search  $\mathbf{r}$ 碍 Ħ Ŧ  $\overline{\mathbf{z}}$  $\bullet$ 

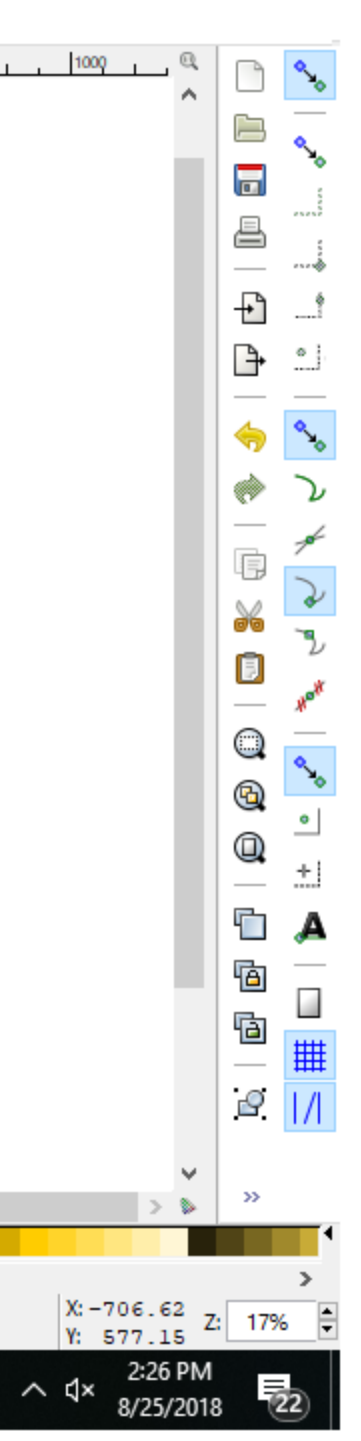

O

 $\times$ 

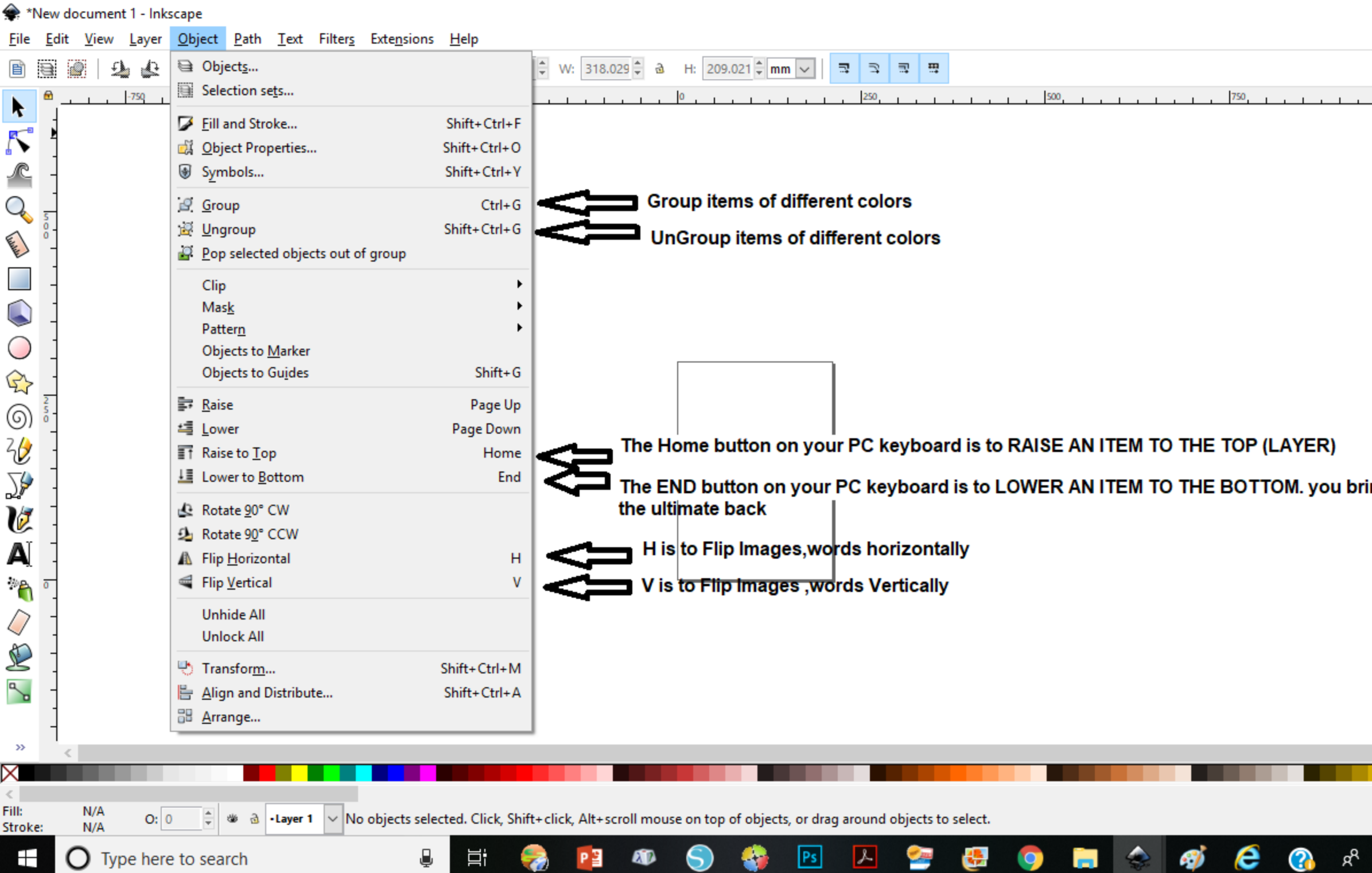

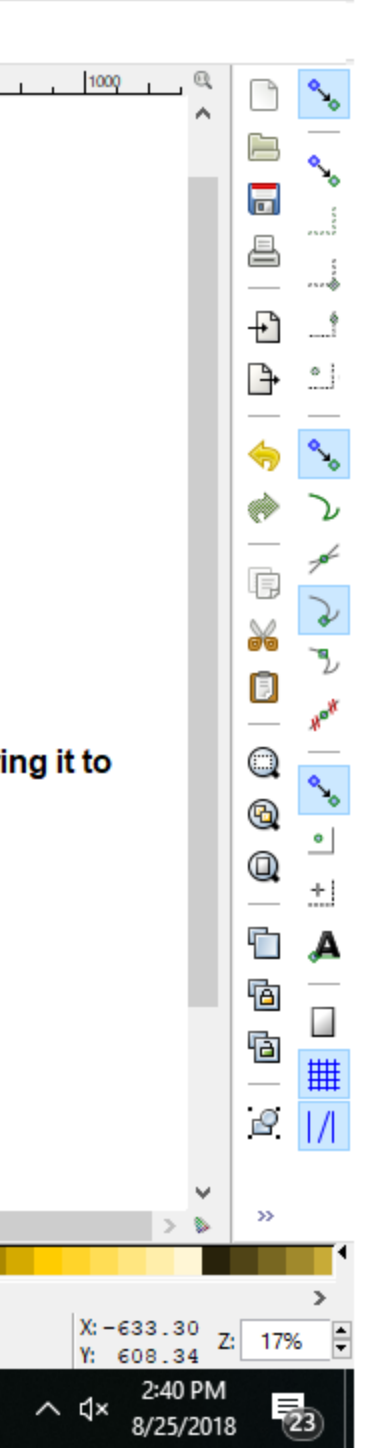

 $\Box$ 

 $\overline{\phantom{0}}$ 

 $\times$ 

\*New document 1 - Inkscape Path Text Filters Extensions Help File Edit Object View Laver **G** Object to Path Shift+Ctrl+C  $\frac{1}{28}$ Turn Designs to Path (if an image is not a Patch, it cannot be saved as cuttable svg € ₩ a 眉 Stroke to Path Ctrl+Alt+C Turn Strokes into Paths. A stroke is the line you get when you use the Bezier tool to draw R  $-750$ K Trace Bitmap... Shift+Alt+B Something  $\overline{\mathcal{N}}$ Trace Pixel Art...  $\sqrt{6}$ Union is to Unite or Weld, Merge two or more images together. The become one and get the same color.  $\Box$  Union  $Ctrl++$ Difference is to cut or subtract an image out of another. Here the top image will be cut out of Difference  $Ctrl + \overline{Q}$ the bottom image  $Ctrl + *$ *Q* Intersection **Called P** Exclusion  $Ctrl + \wedge$ **P** Division  $Ctrl+ /$ Cut Path Ctrl+Alt+/  $\mathbb{C}$ Combine  $Ctrl+K$ **Break Apart Images that are not united.**  $\bigcirc$ **P** Break Apart Shift+Ctrl+K  $\bigoplus$  $Ctrl+$  ( **A** Inset े Outset  $Ctrl + )$  $\circledS$ Dynamic Offset  $Ctrl + J$ ₩ Linked Offset ≫  $\stackrel{\textstyle\sim}{\simeq}$  Simplify  $Ctrl + L$ **Neverse** V Path Effects ... Shift+Ctrl+7 A Paste Path Effect  $Ctrl + 7$  $\mathcal{P}_{\mathbf{r}}$ **Remove Path Effect**  $\sqrt{2}$ R  $\mathbb{R}$  $\gg$ 

 $Ps$ 

 $|\mathcal{L}|$ 

2

₩.

 $N/A$ <br> $N/A$  $\frac{1}{\pi}$ V No objects selected. Click, Shift+click, Alt+scroll mouse on top of objects, or drag around objects to select.  $O: 0$ 變 **ਰੇ -Layer 1** 

ΔD.

⊌

Ξi

Fill:

Stroke:

 $\pm$ 

 $\bigcirc$  Type here to search

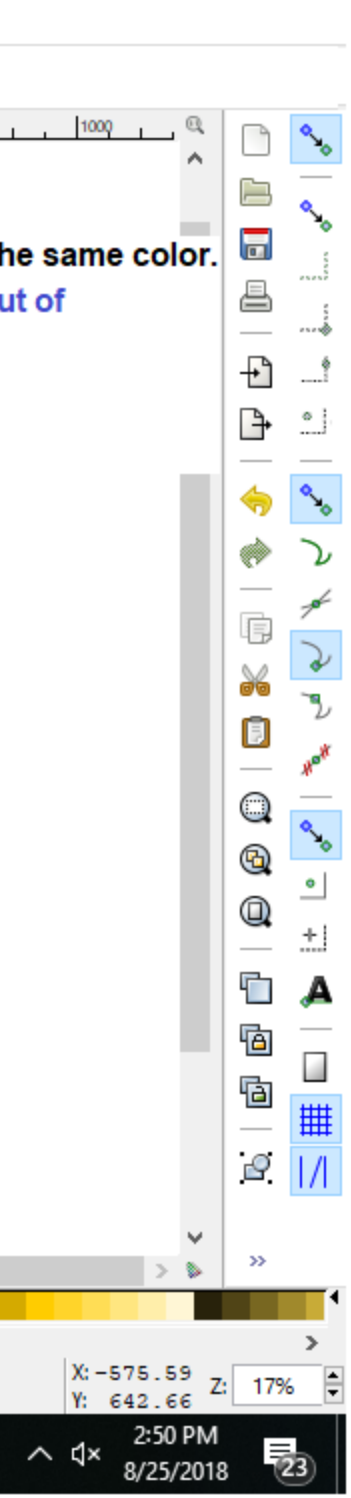

e

 $R^{\rm R}$ 

෬

 $\times$ 

O

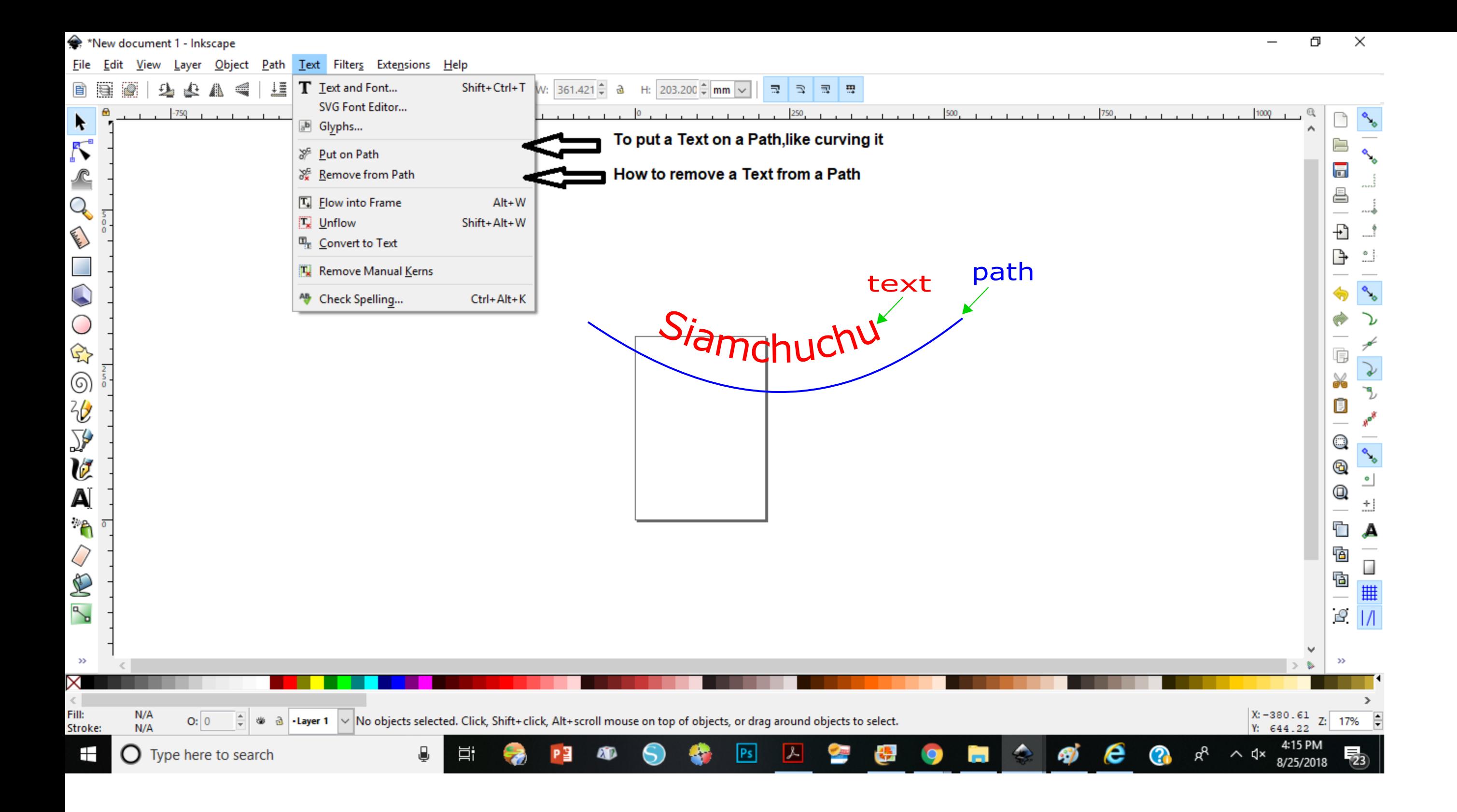

#### \*New document 1 - Inkscape

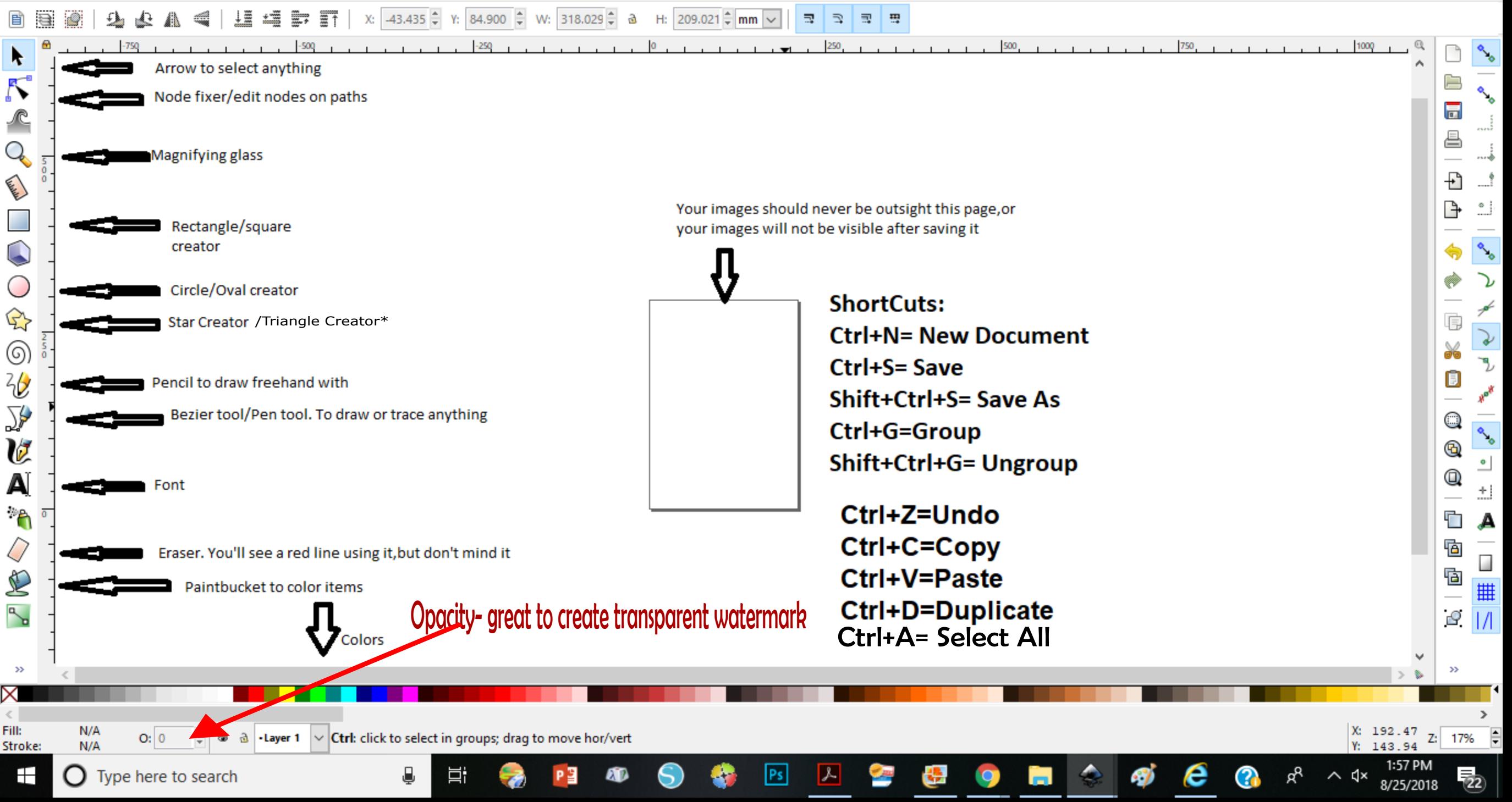

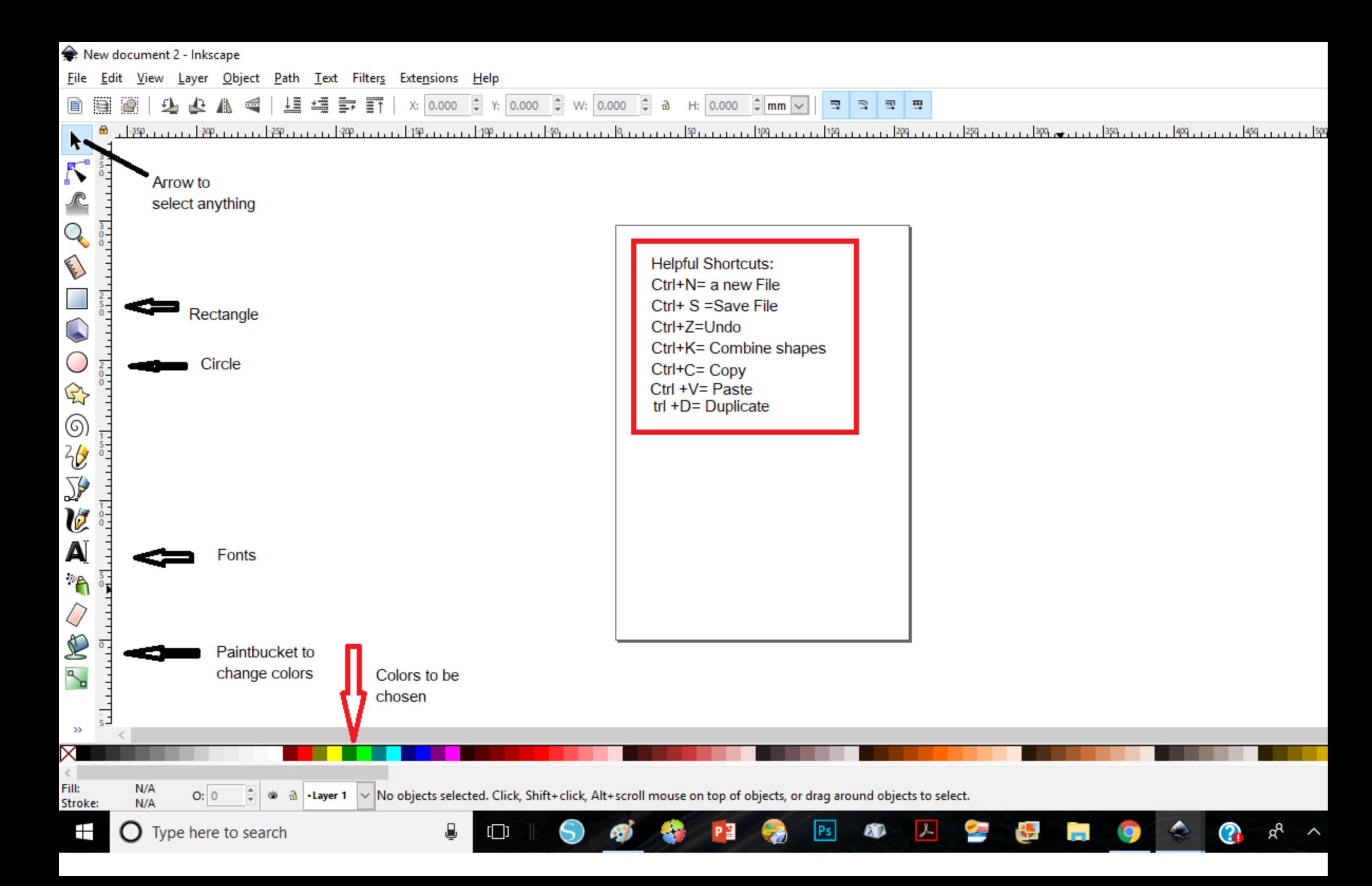

## Now take each small circle and join it to circle 2 Like this

This is one side of the Puffs

Select the bunch of the puff image and go to Patch. In the drop down menu click on Union.

**You'll get this** 

#Whenever you make a mistake Press Ctrl+Z to **UNDO it.** 

Duplicate this puff. Youll have 2:

To have them facing each other, Select the right one and press H

### How to make a Simple Afro puffs silhouette svg.

1. Draw a circle.

Click on Circle and hold and drag your mouse

- 2 Drawanother circle, a smaller one.
- 3. Now draw a smaller one

 $#$ Whenever you make a mistake Press Ctrl+Z to **UNDO it.** 

- We'll work with circle 2 and 3 for now. To duplicate cirkle 2, Stand on Circle and press Ctrl+D. and drag it out.
- Do the same with circle 3, duplicate this one 6 times, because we will put them around circle 2.

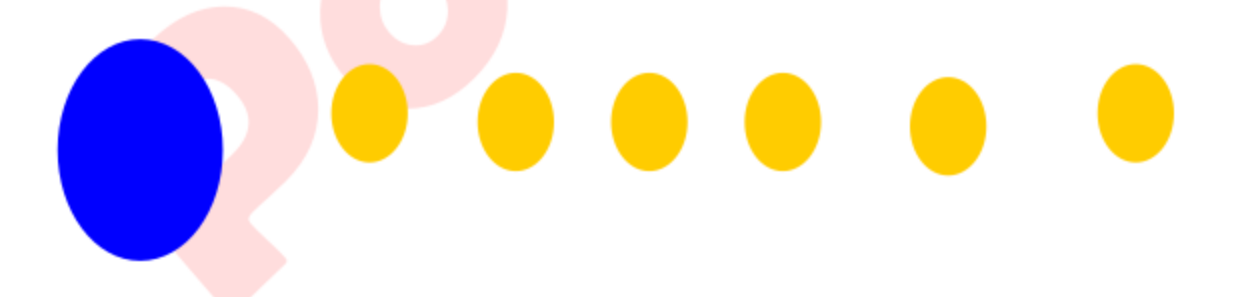

#### Go back to Circle 1, Place it here

# Take the two puffs, and connect them to circle 1

#Whenever you make a mistake Press Ctrl+Z to **UNDO it.** 

Select the whole puffs combination and go to Path, and select Union. It will turn into this

Tada, you have your Afro Puffs

With this simple technique, you can create different types of Afro puffs The side puff, the pony puff etc.

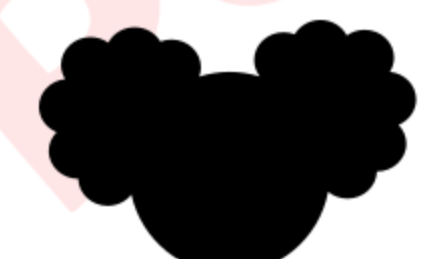